## **How to Change BrickStor VM SCSI Driver**

1. Log into the vCenter where the BrickStor VM is hosted and select the desired VM. For the below example I'm selecting bsterling03

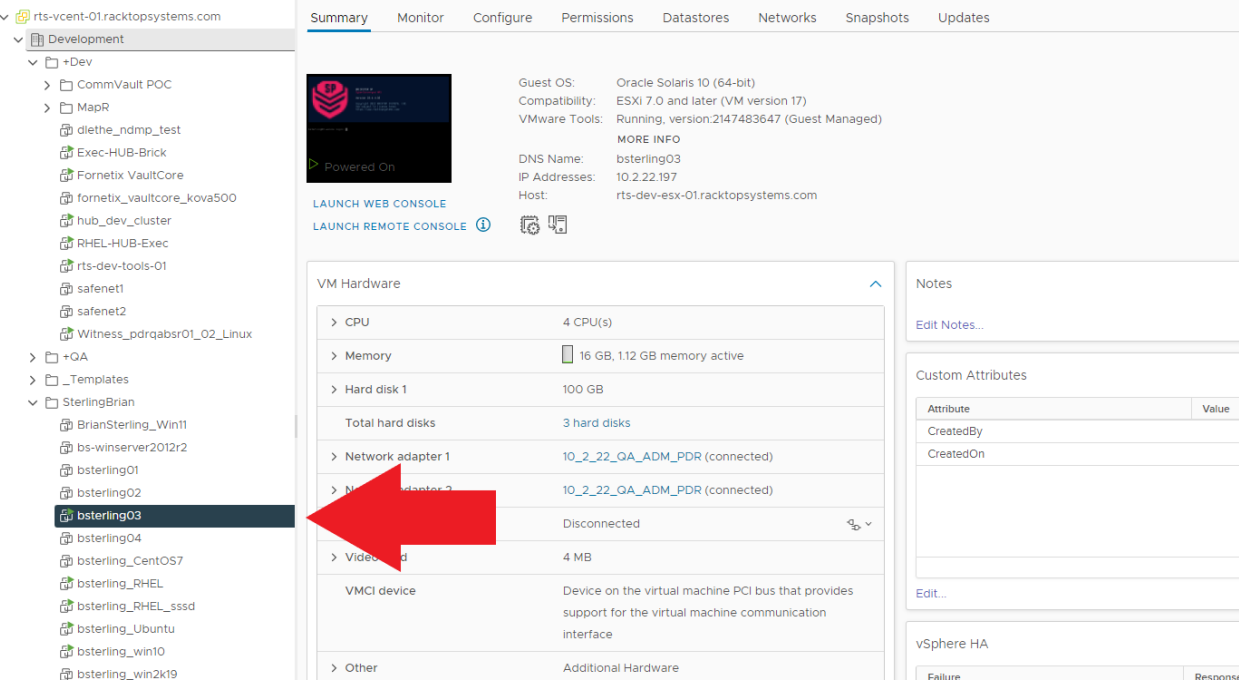

2. In order to change the SCSI driver for a VM it is necessary to power the VM off and will require a maintenance window if being performed on a production system. Select Options -> Power -> Power Off, Confirm the power off and wait for the operation to complete.

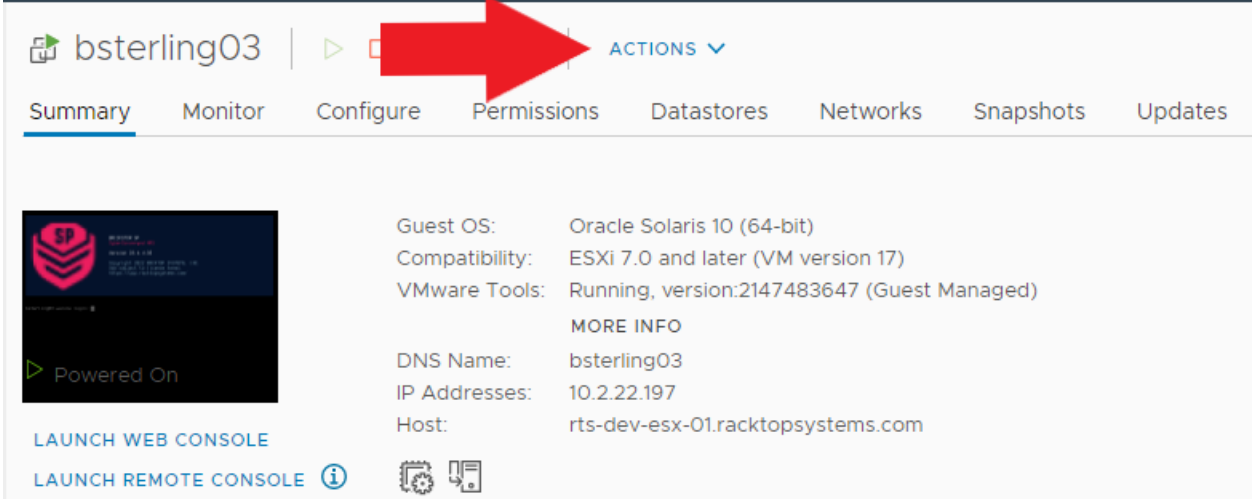

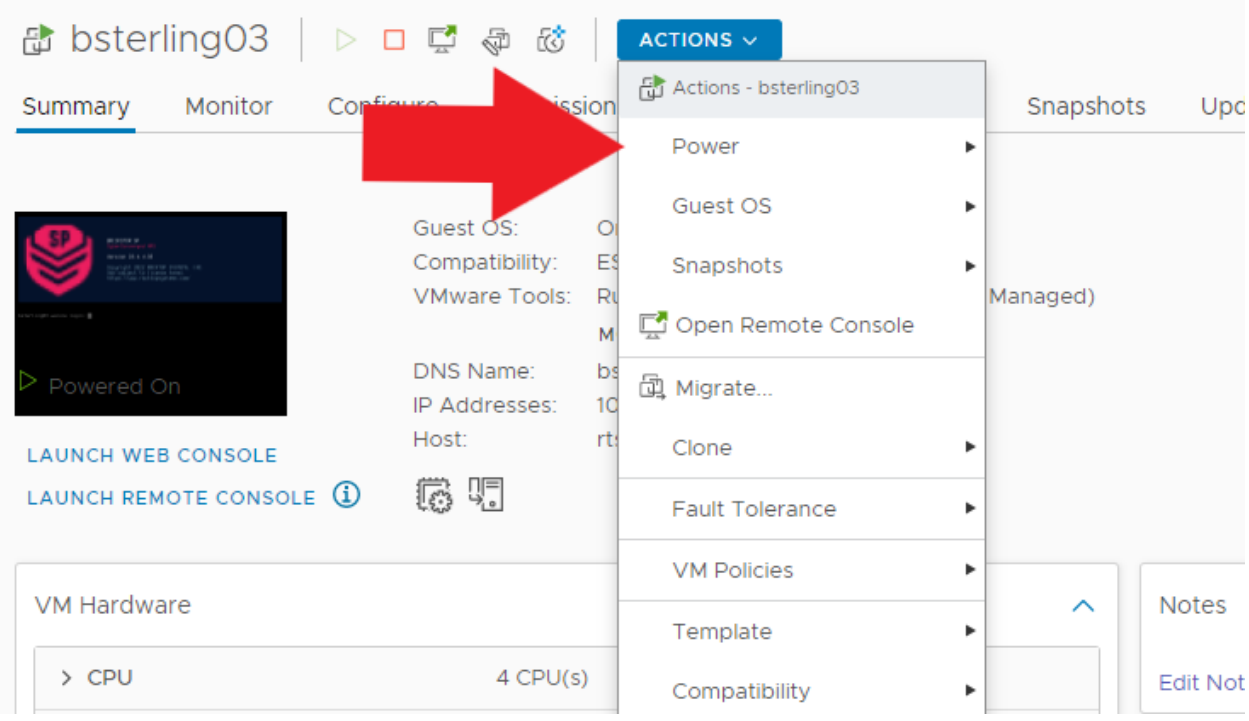

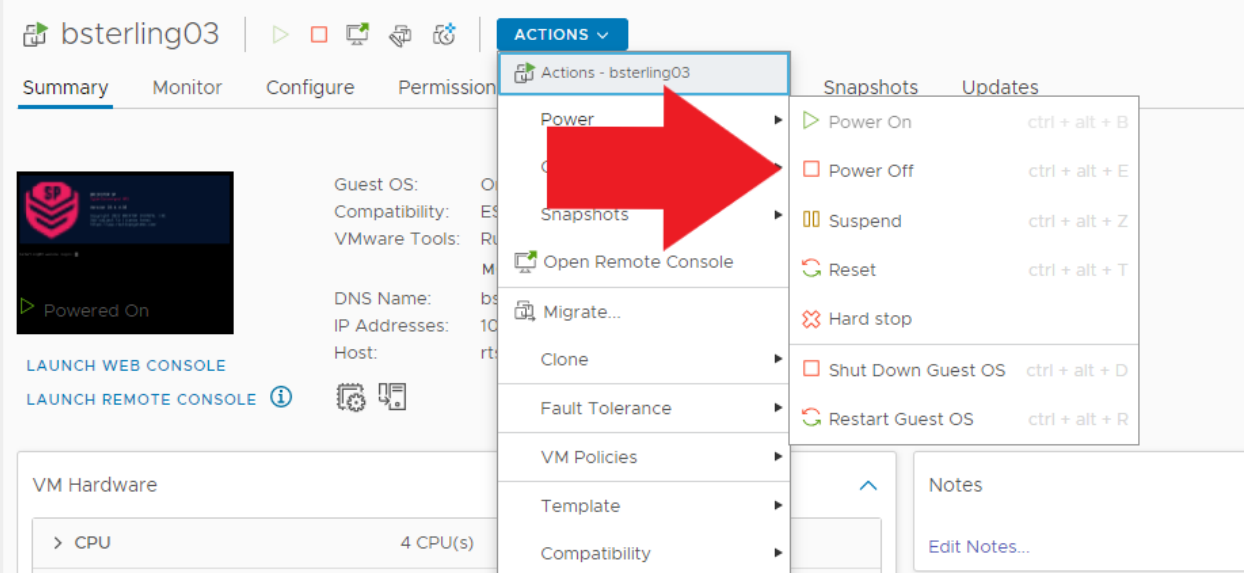

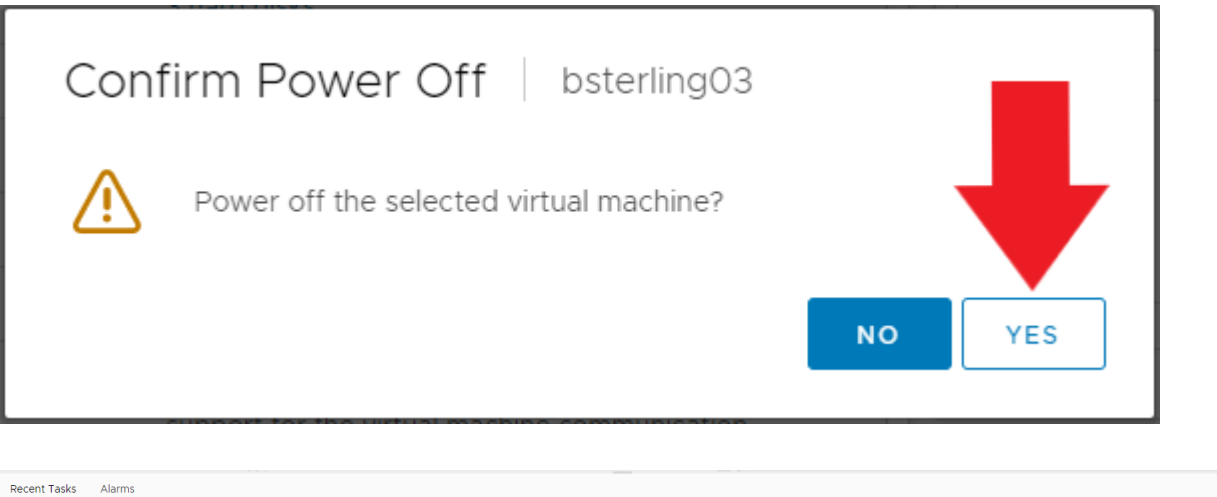

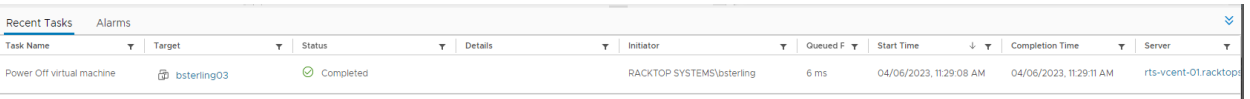

3. Once the VM is powered off select Actions -> Edit Settings

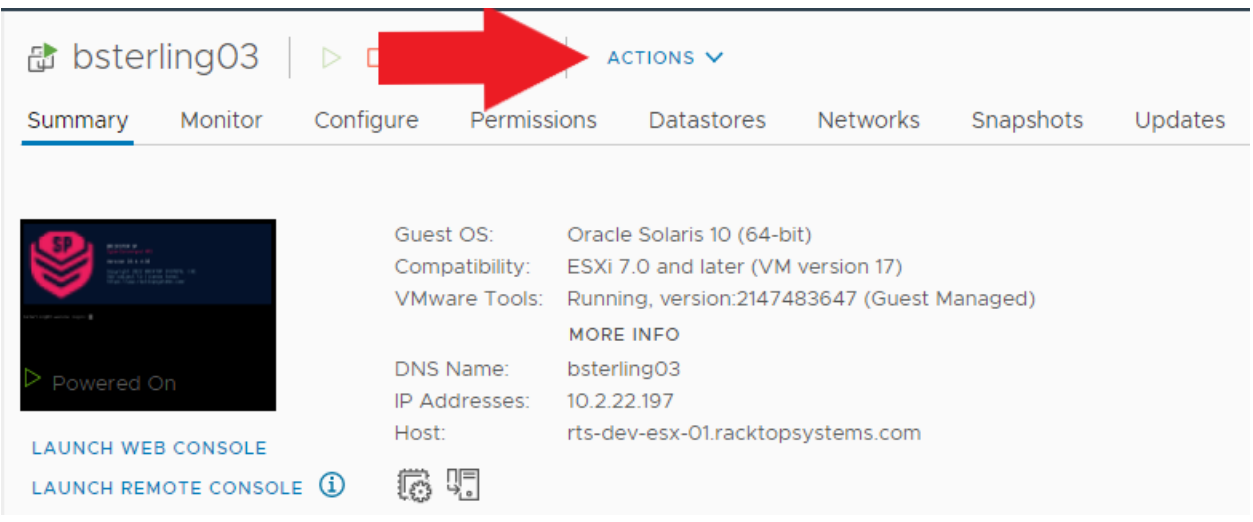

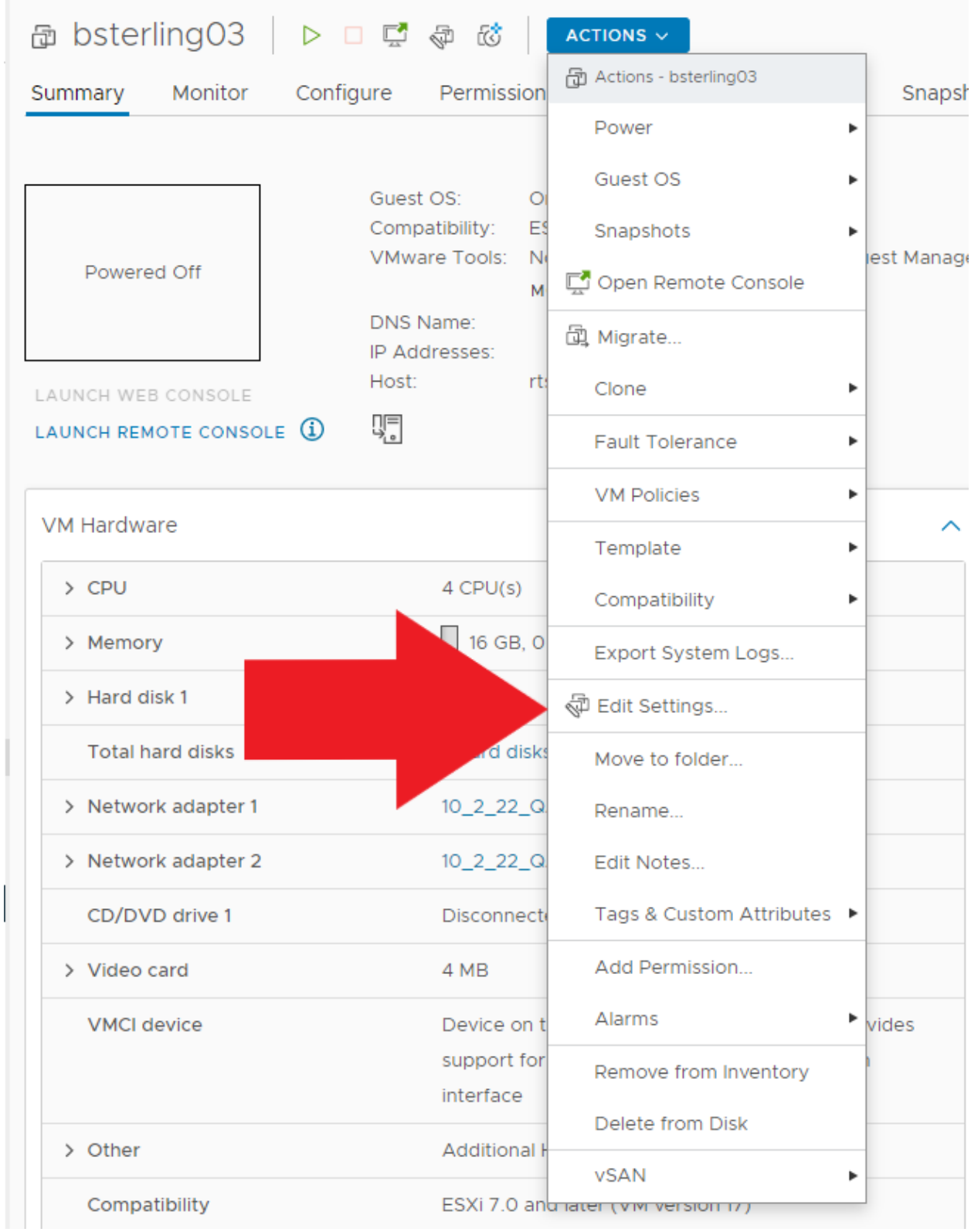

4. Once the setting windows opens expand the drop down for the desired SCSI controller. There may be more than one if the virtual drives are attached via multiple controller

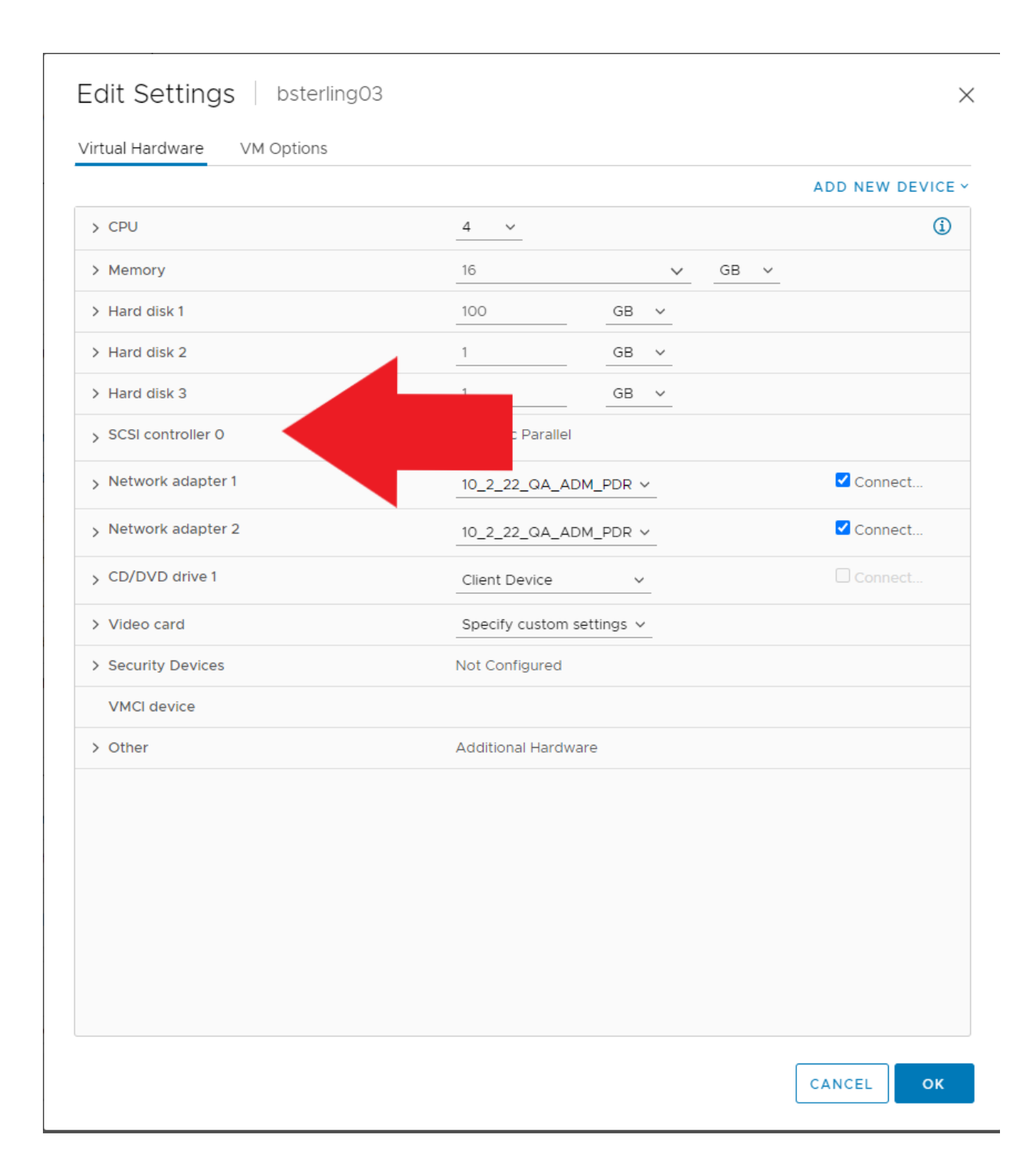

5. With the SCSI controller panel expanded there will be a drop down for "Change Type". Select this menu and select the new SCSI controller type. For this example, I will be switching from LSI Logic Parallel to VMware Paravirtual. \*\*(VMware Paravirtual is the recommended SCSI driver for BrickStor VMs)

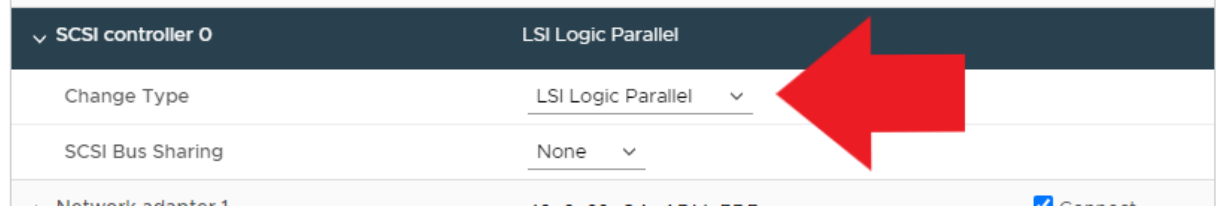

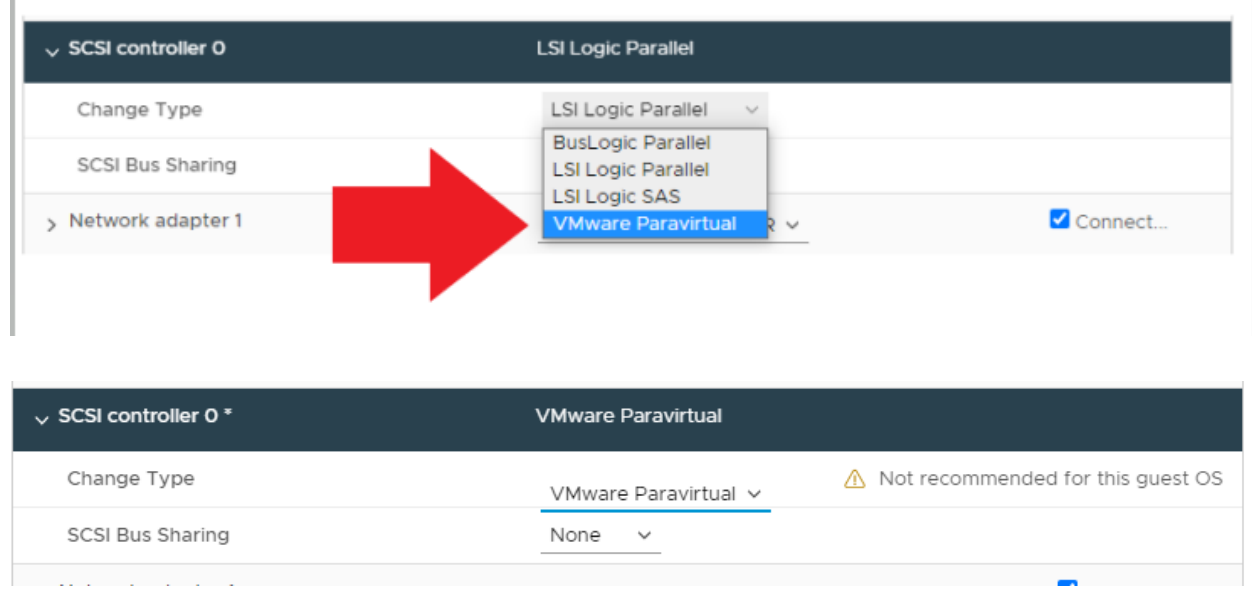

6. After the desired SCSI driver is selected, click "OK" to submit the change.

## Edit Settings | bsterling03

Virtual Hardware VM Options

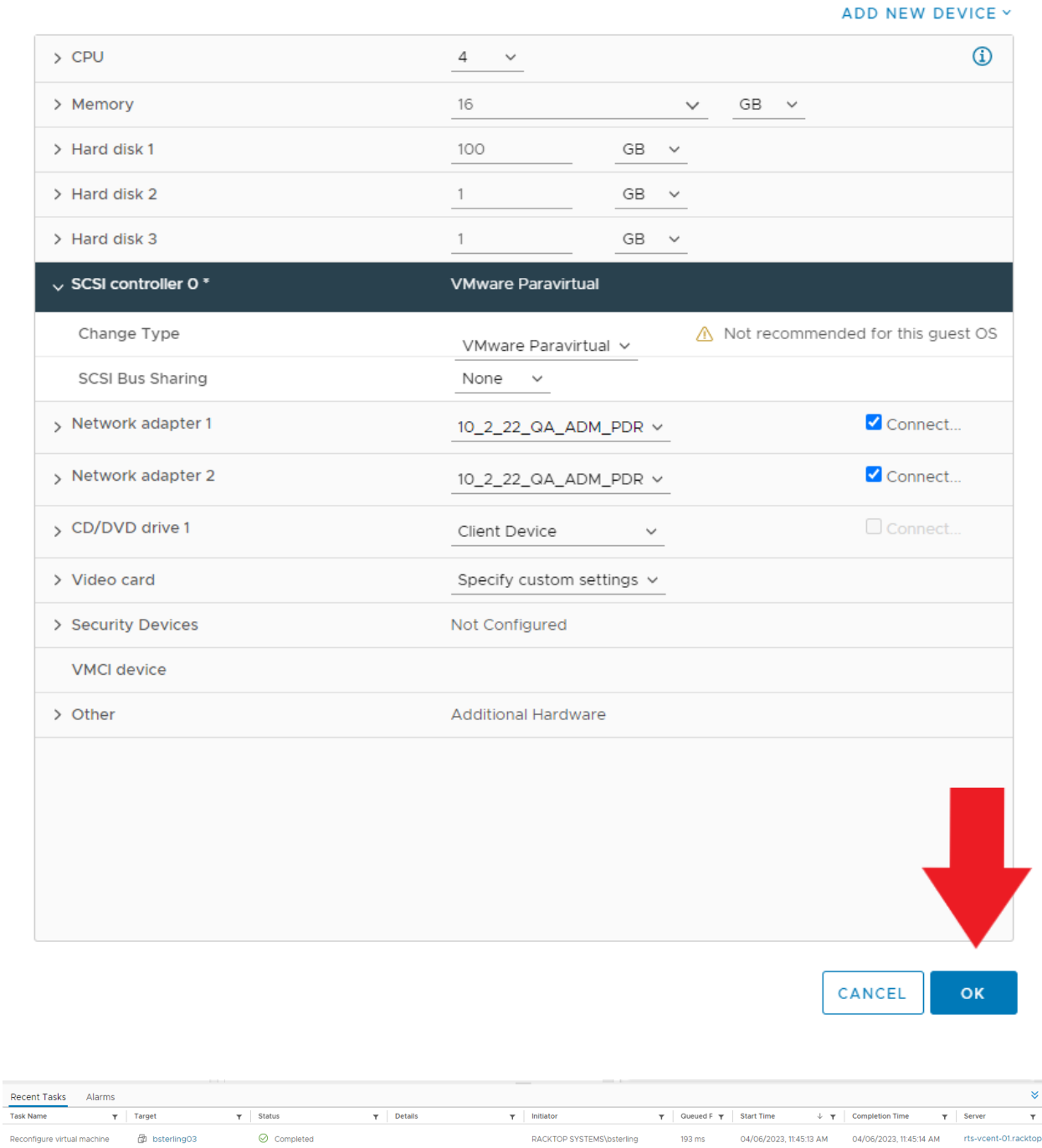

7. Finally, power the VM back on by clicking Actions -> Power -> Power On

 $\times$ 

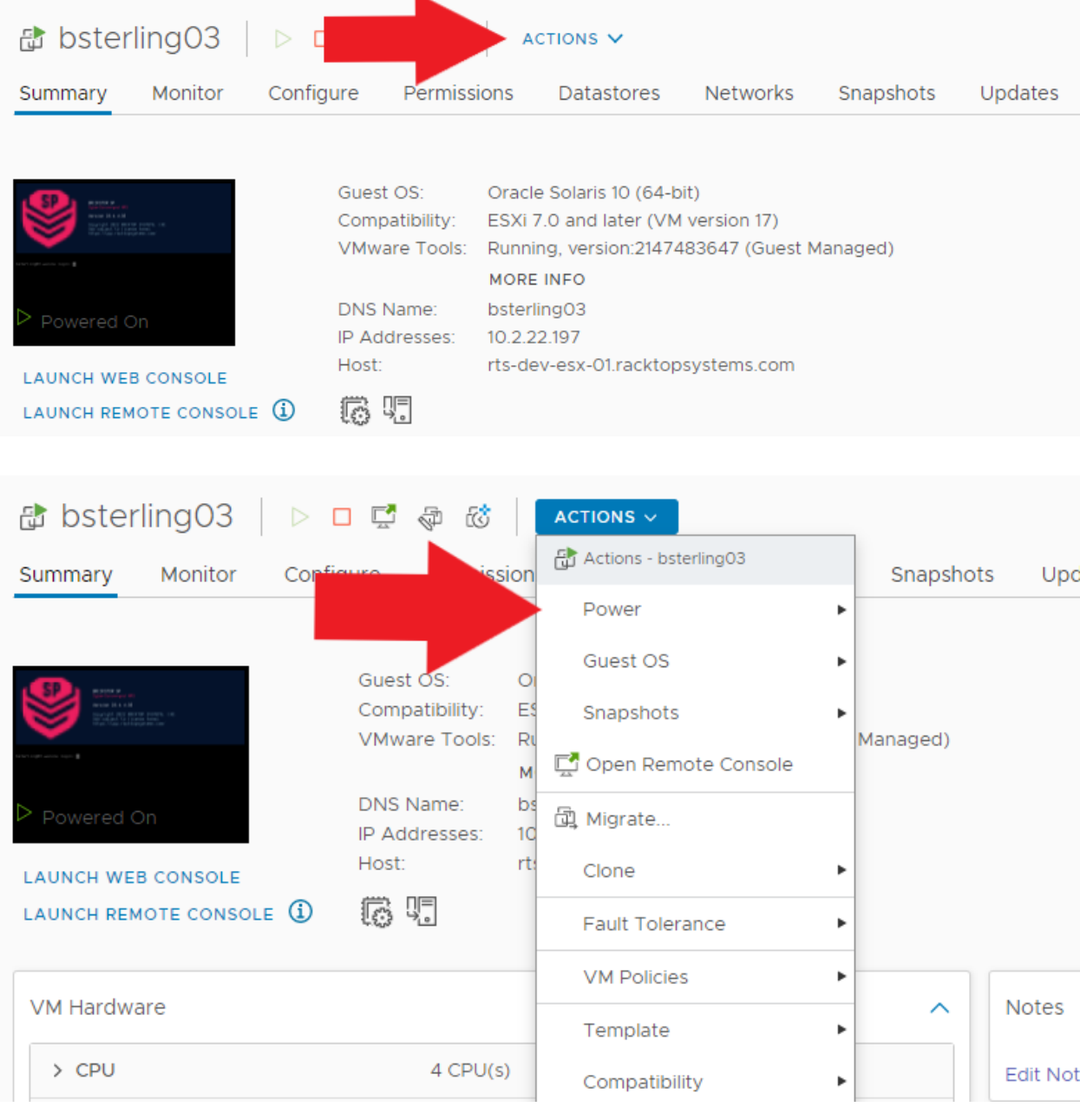

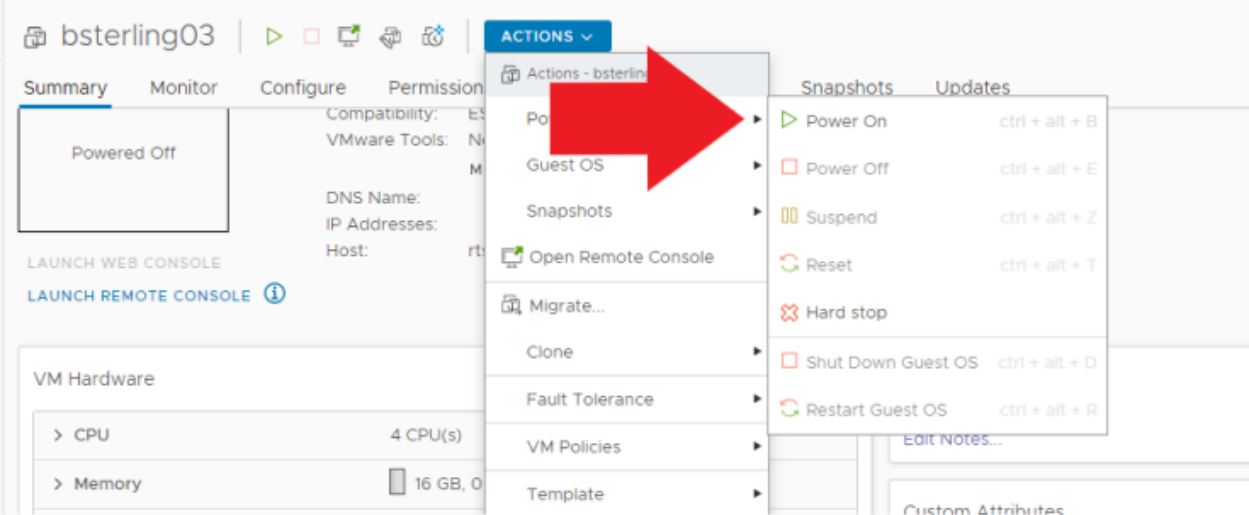

8. Once the VM has completed powering on, the SCSI driver will have taken effect, and the VM will be fully operational.

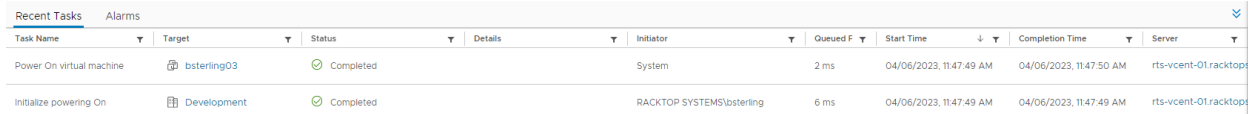